#### **VI-SPDAT**

- 1. Log in to HMIS using the **"2020 Coordinated Entry"** workgroup and your **"Coordinated Entry Region #"** as the organization.
- 2. From the **"Home"** dashboard, click the **"Clients"** icon on the left-hand side of the screen.
- 3. Click on **"Assessments"** to expand the menu.

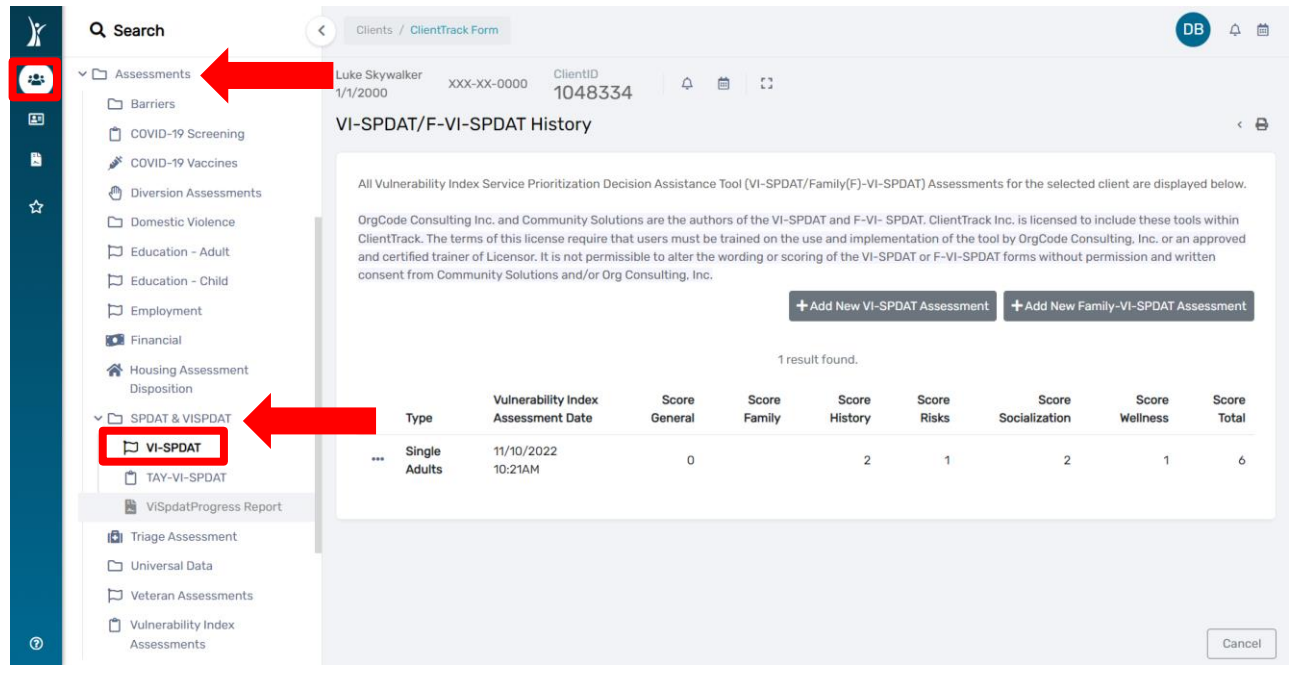

- *4.* After the menu expands click on **"SPDAT & VISPDAT"** and then **"VI-SPDAT**". *PLEASE NOTE: The "SPDAT and F-SPDAT" options are not functional since the IN BoS CoC does not utilize the full SPDAT tools.*
- 5. During this tutorial, we will choose the **"VISPDAT"**.

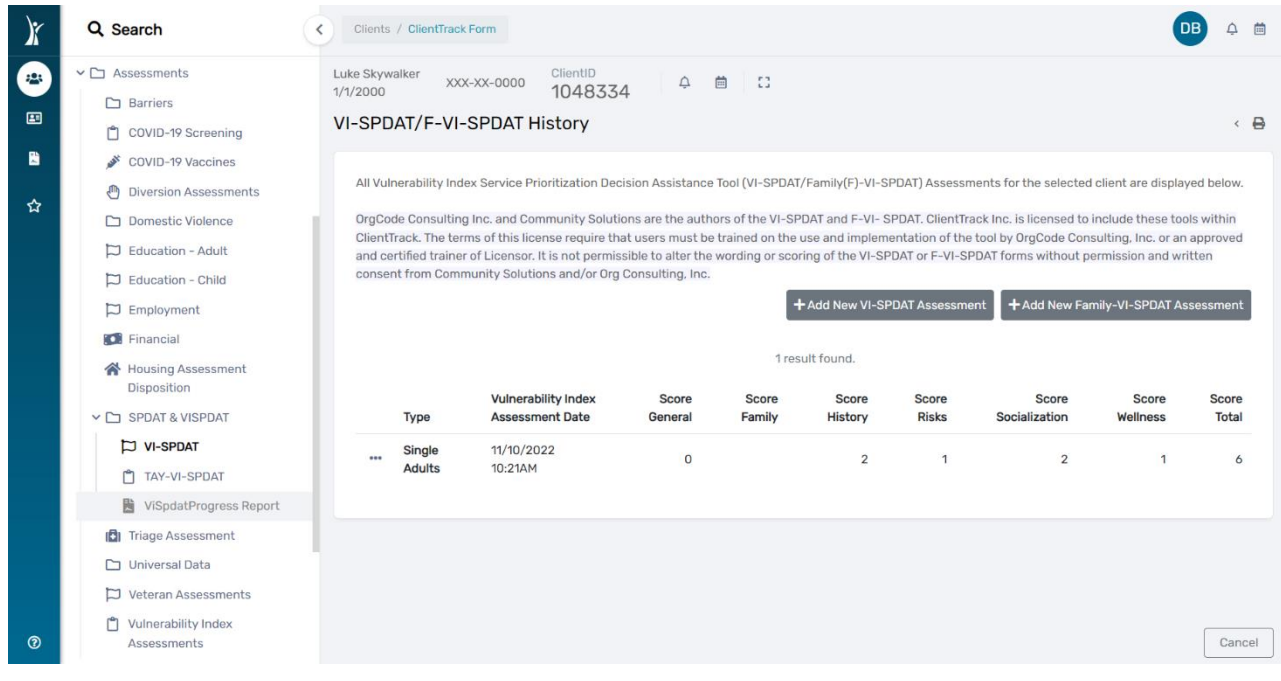

September 2023

- 6. A report will display with Household Type, Assessment Date, Total Score, and Category Scores.
- 7. To view the VI-SPDAT assessment, click the three dots to the left of the record and then select **"Edit/View Single Adult"** in the pop-up menu (this will take you to the actual completed VI-SPDAT for the Client).

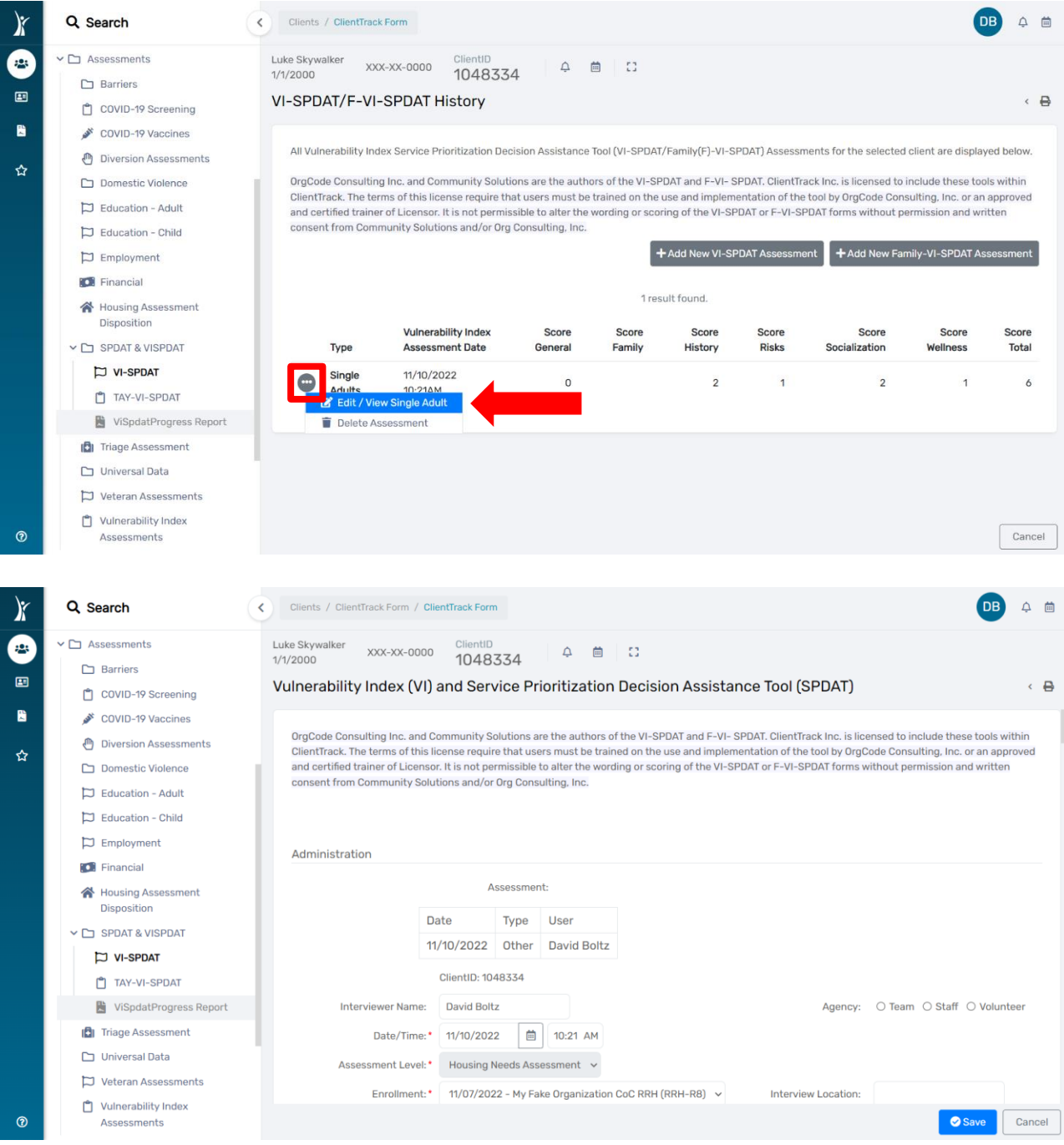

### **Prioritization List**

- 1. From the **"Home"** workspace, locate the **"Prioritization List"** function in the menu on the lefthand side of the screen.
- 2. Click on **"Prioritization Lists"**. The menu will expand below, click on **"Prioritization List"** to open the report.

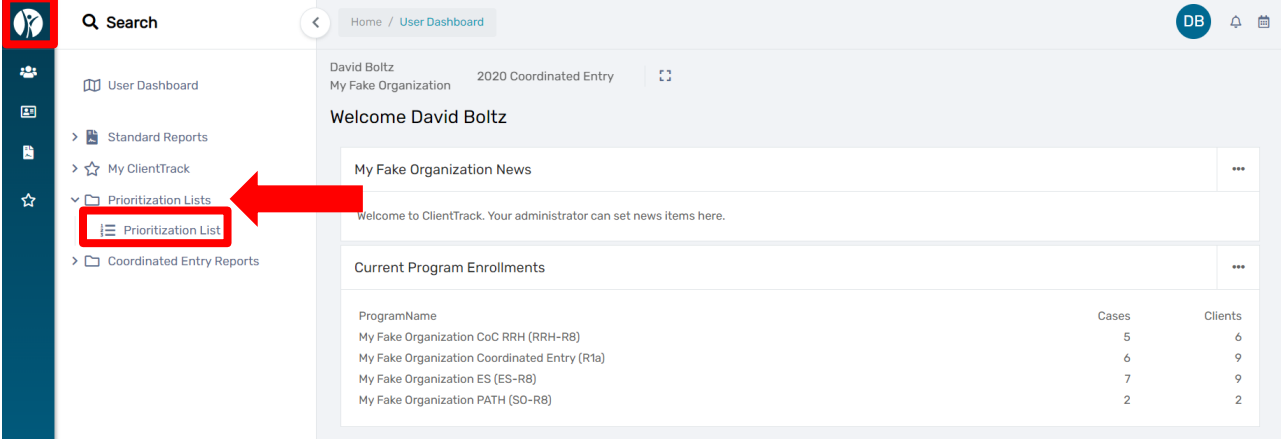

- 3. Choose your **"Coordinated Entry Region #"** from the **"Program"** drop down menu.
	- a. You can also sort by *Family Type, VISPDAT Range, Referred, Days Homeless and/or Veteran Status* by clicking on the corresponding drop-down menu then clicking on the sort choice you want to see in the report.

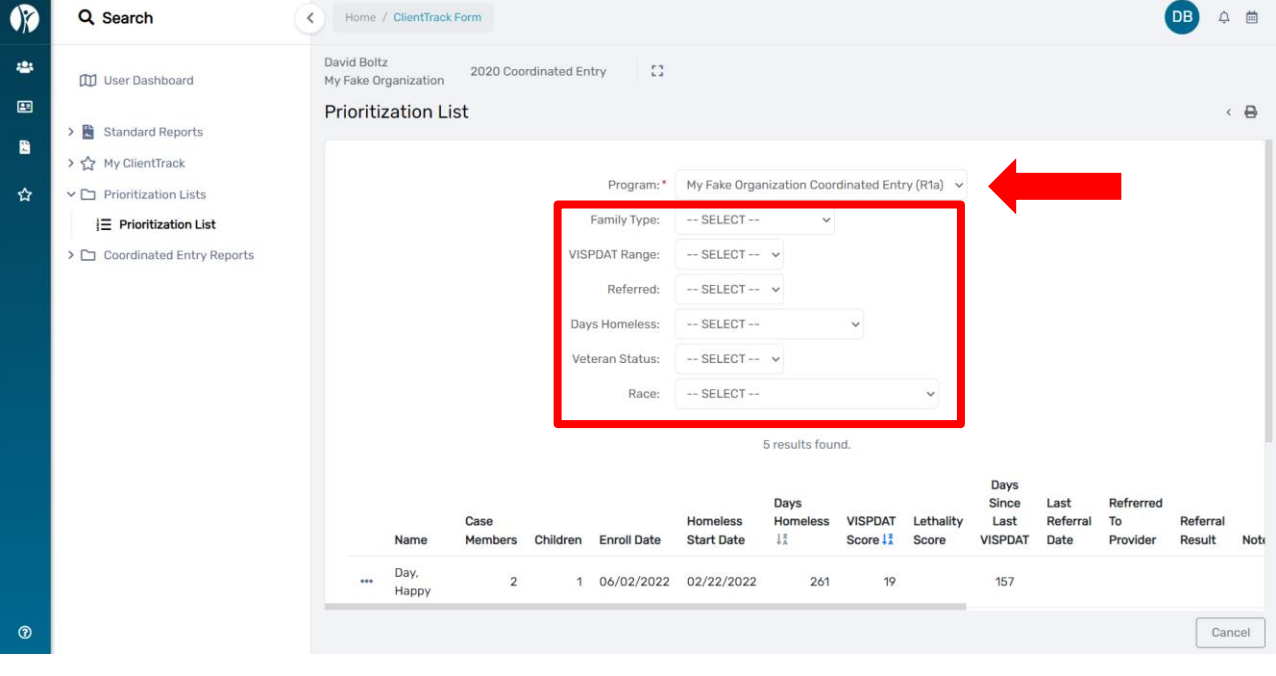

4. Columns with a  $\frac{1}{4}$  displayed in the heading can be sorted by clicking on the  $\frac{1}{4}$ .

5. In the screenshot below, we will sort the **"Days Since Last VISPDAT"** column by clicking on the **text**. This will sort in ascending order, click one more time for descending order.

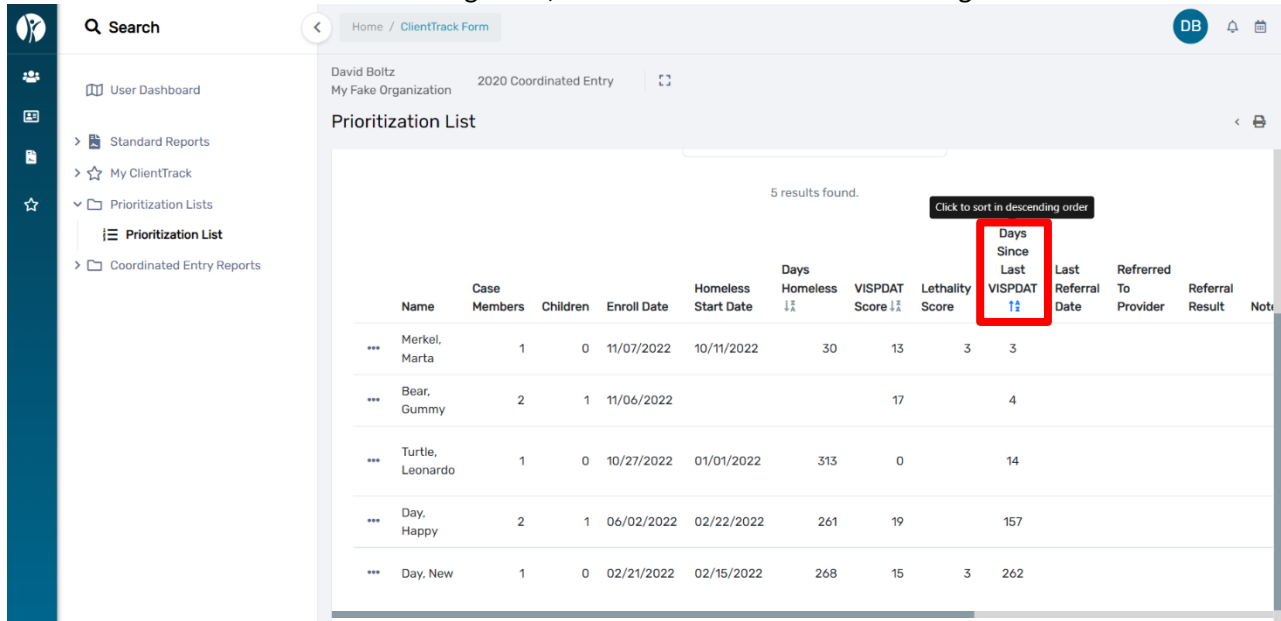

- 6. In descending order, the list will sort and display the highest number of **"Days Since Last VISPDAT"** starting at the top. This sorting tool is helpful when monitoring your Prioritization List for Clients which require a new VI-SPDAT. **(All Coordinated Entry Clients are required to complete a new VI-SPDAT every 90 days to ensure we have their current information.)**
- 7. Export the **"Prioritization List'** by clicking on the **"Excel Data Export"** icon located at the top right corner of the page. The icons can be identified by hovering your cursor over each choice. A small pop-up window will appear with the identifying information for each icon.

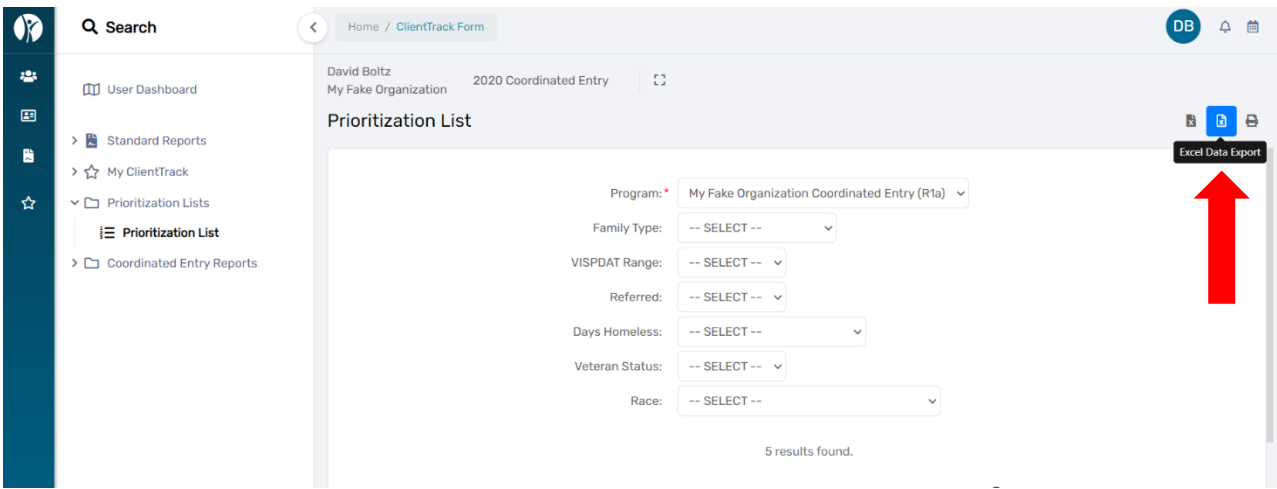

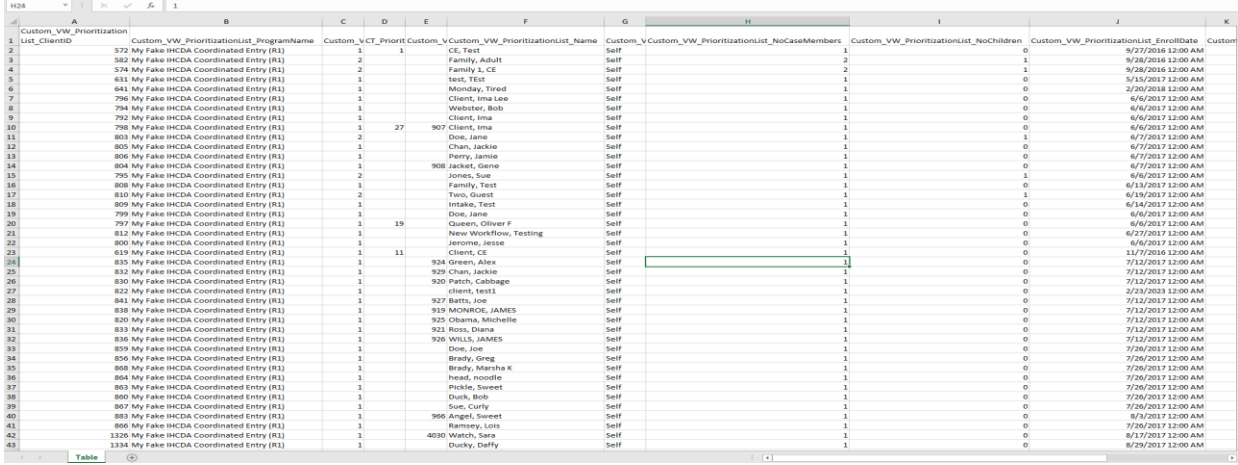

#### **CE Length of Stay Report (Detail and Summary)**

- 8. From the **"Home"** workspace, locate the **"Coordinated Entry Reports"** function in the menu on the left-hand side of the screen.
- 9. Click on **"Coordinated Entry Reports"**. The menu will expand below, click on **"CE Length of Stay Report-Detail"** to open the report.
- 10. Type in the **"From Date"** and **"To Date",** select the **"Program",** then click **"Report"** located in the bottom right corner.

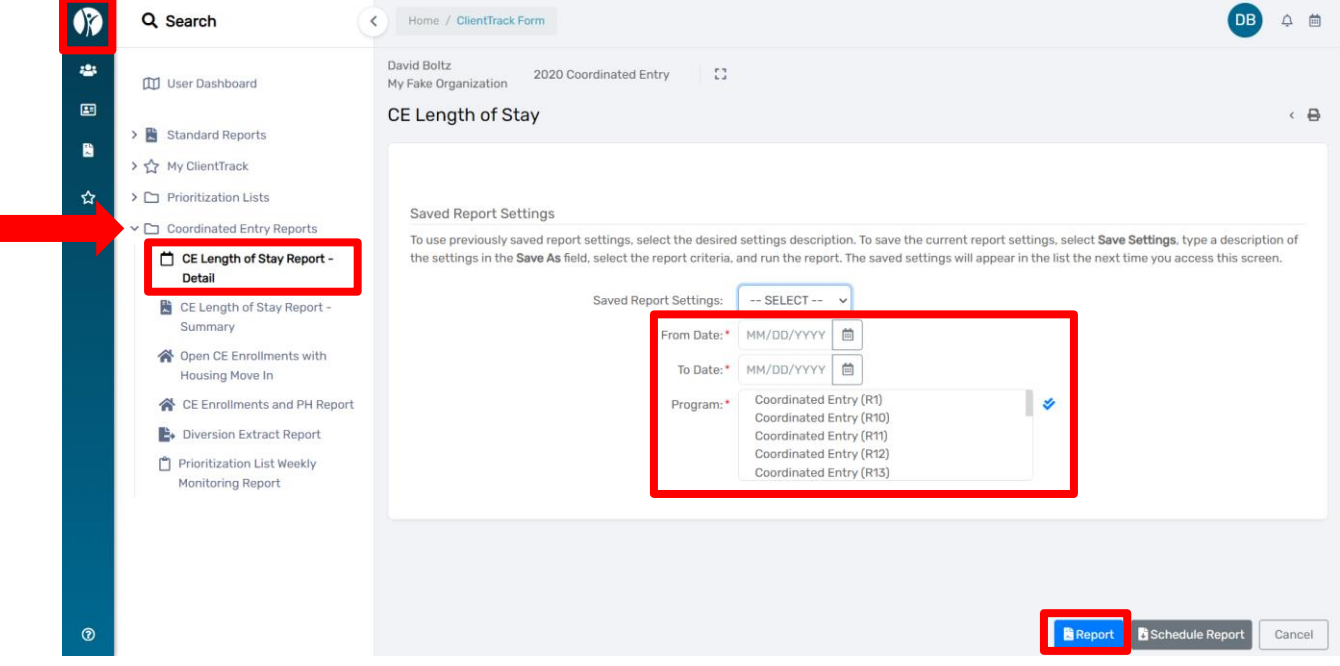

11. The report will appear as seen below. You can export the report into Excel Data, PDF or Word by clicking on the small disc icon located at the top of the report.

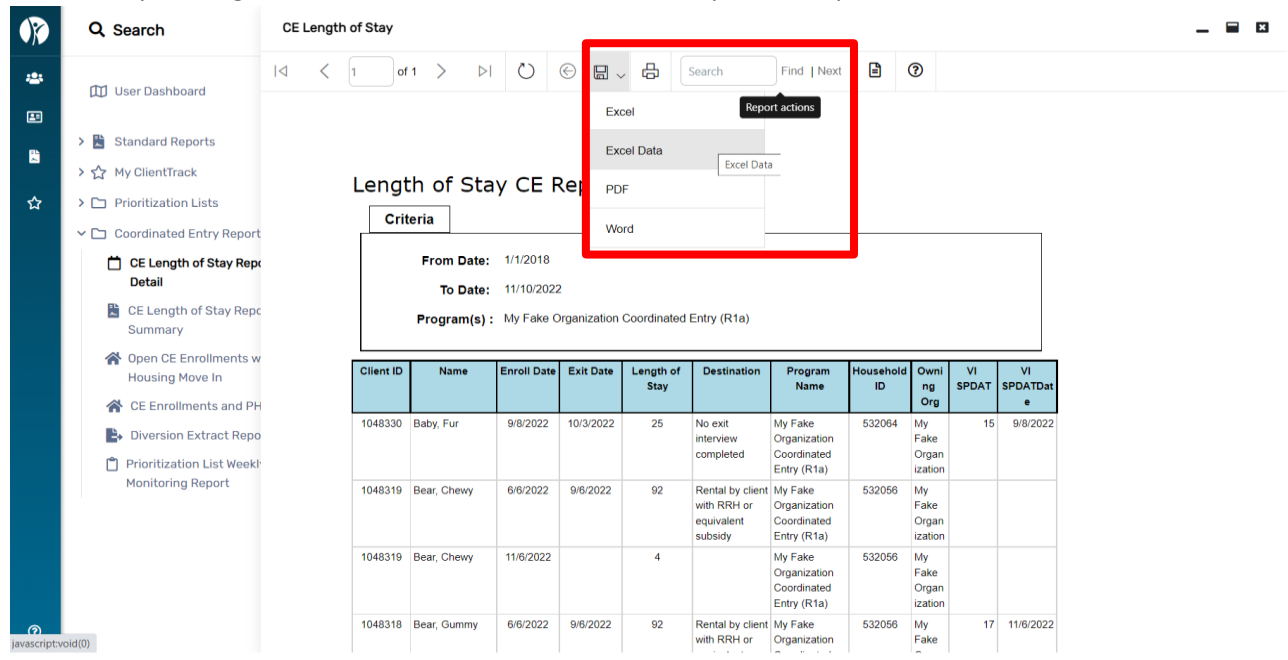

#### **"CE Length of Stay Report Summary"**

- 1. From the **"Home"** workspace, locate the **"Coordinated Entry Reports"** function in the menu on the left-hand side of the screen.
- 2. Click on **"Coordinated Entry Reports"**. The menu will expand below, click on **"CE Length of Stay Report Summary"** to open the report.
- 3. Type in the **"From Date"** and **"To Date",** select the **"Program",** then click **"Report"** located in the bottom right corner.

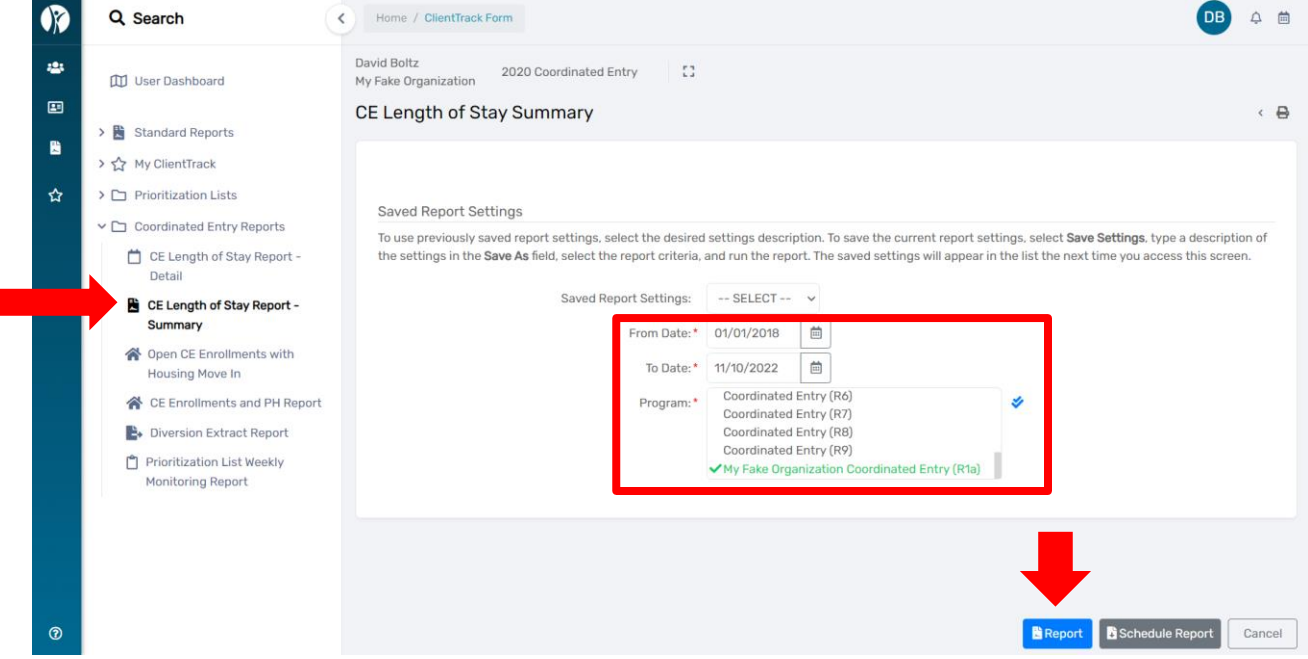

12. The report will appear as seen below. You can export the report into Excel Data, PDF or Word by clicking on the small disc icon located at the top of the report.

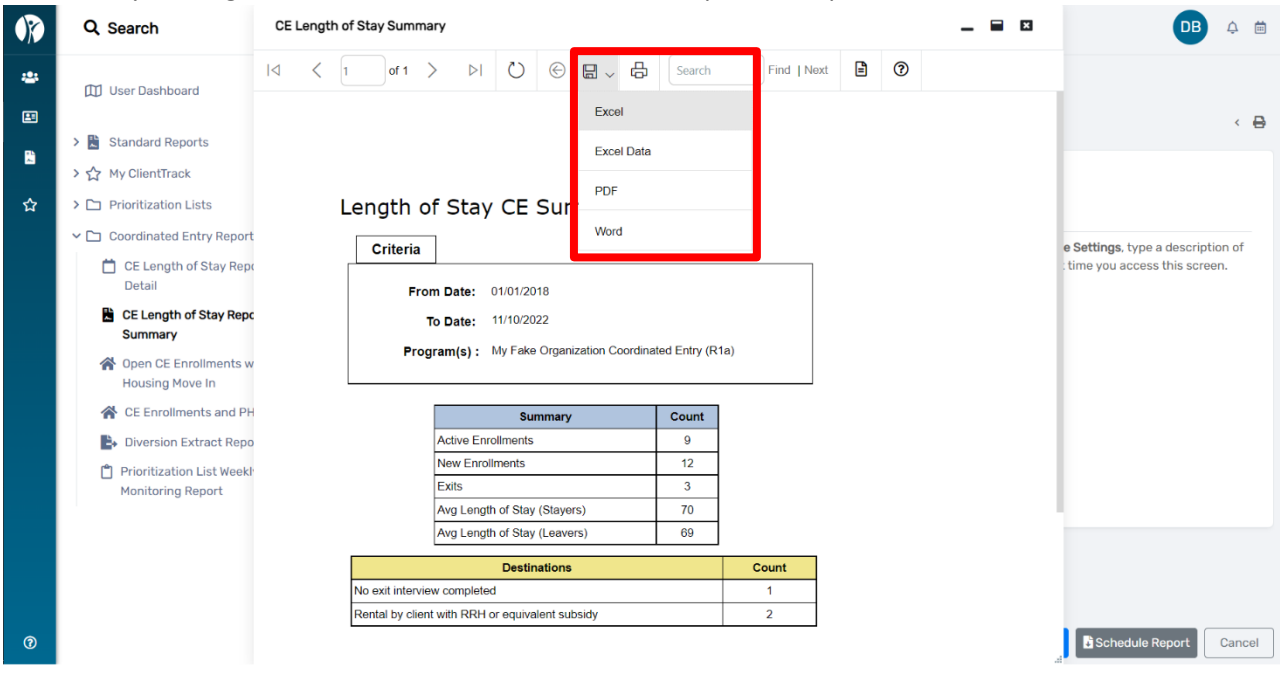

#### **"Open CE Enrollments with Housing Move In"**

- 1. From the **"Home"** workspace, click on the **"Coordinated Entry Reports"** tab in the menu on the left-hand side of the screen.
- 2. The menu will expand below, click on **"Open CE Enrollments with Housing Move In"** to open the report.
- 3. Select the **"Program",** then click **"Report"** located in the bottom right corner.

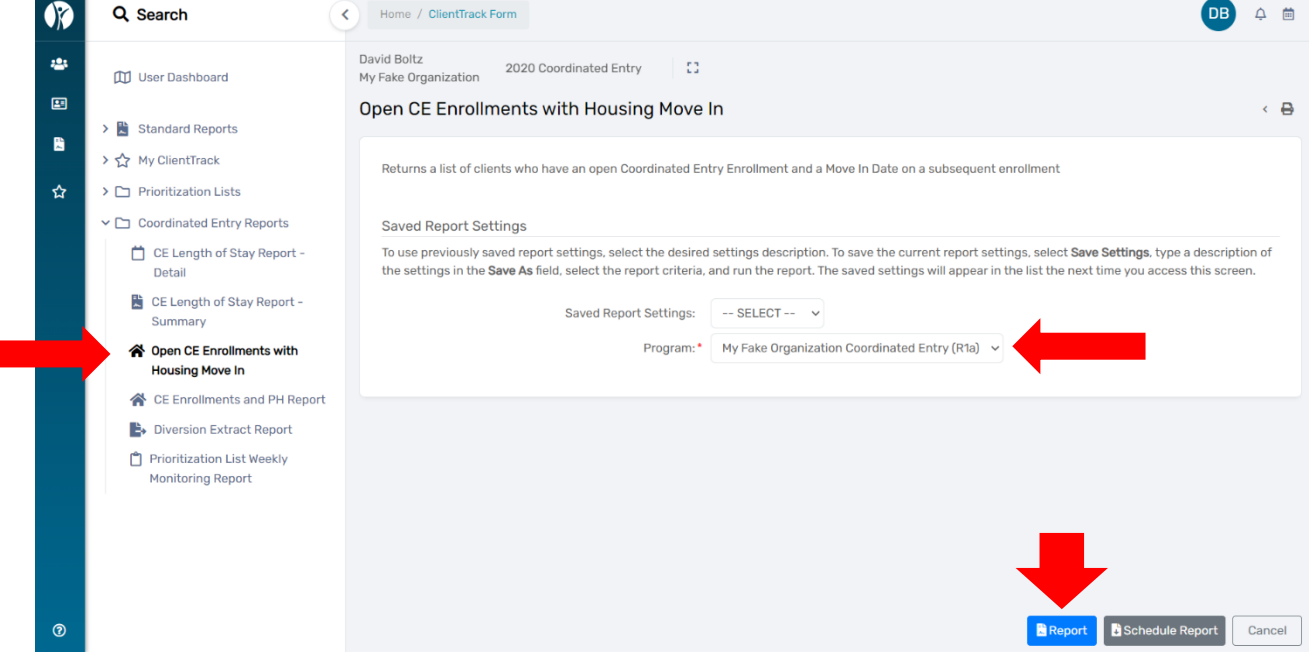

13. The report will appear as seen below. You can export the report into Excel Data, PDF or Word by clicking on the small disc icon located at the top of the report.

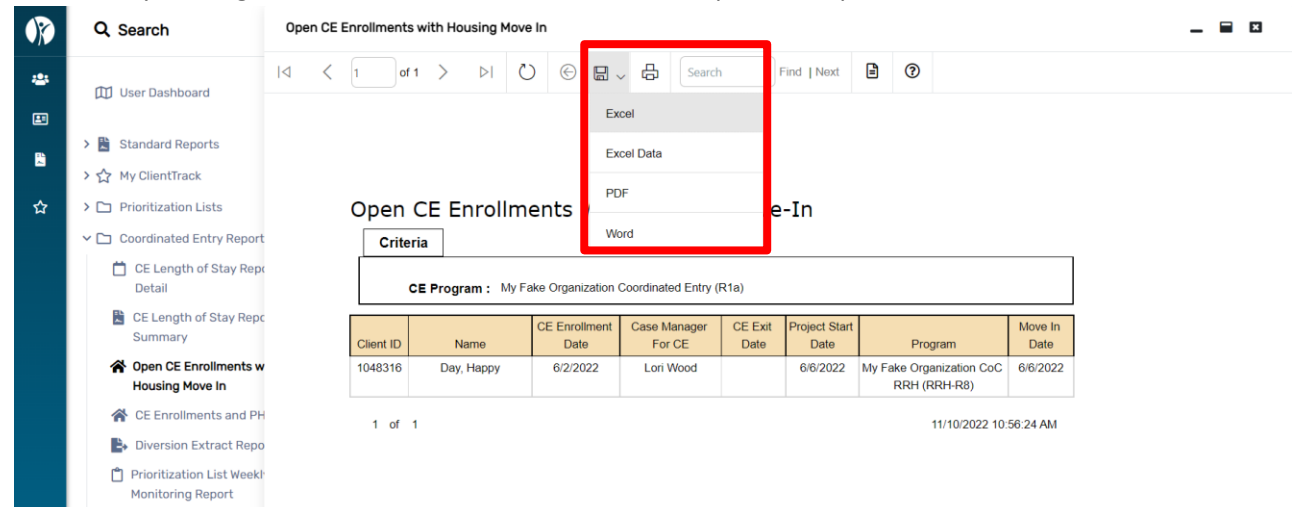

14. The clients listed on this report have a **"Housing Move-In Date"** but have *NOT* been exited from **"Coordinated Entry"**. Please find the Client's CE HMIS record and exit the Client from their open "**Coordinated Entry"** enrollment as of their **"Housing Move-In Date"**.

### **"CE Enrollments and PH Report"**

- 1. From the **"Home"** workspace, locate the **"Coordinated Entry Reports"** function in the menu on the left-hand side of the screen.
- 2. Click on **"Coordinated Entry Reports"**. The menu will expand below, click on **"CE Enrollments and PH Report"** to open the report.
- 3. Enter the **"Enroll From Date"** and **"Enroll To Date"**, choose the **"Organization"** from the list or Organizations displayed, choose the **"Program(s)"** you wish to view, then click **"Report"** located in the bottom right corner.

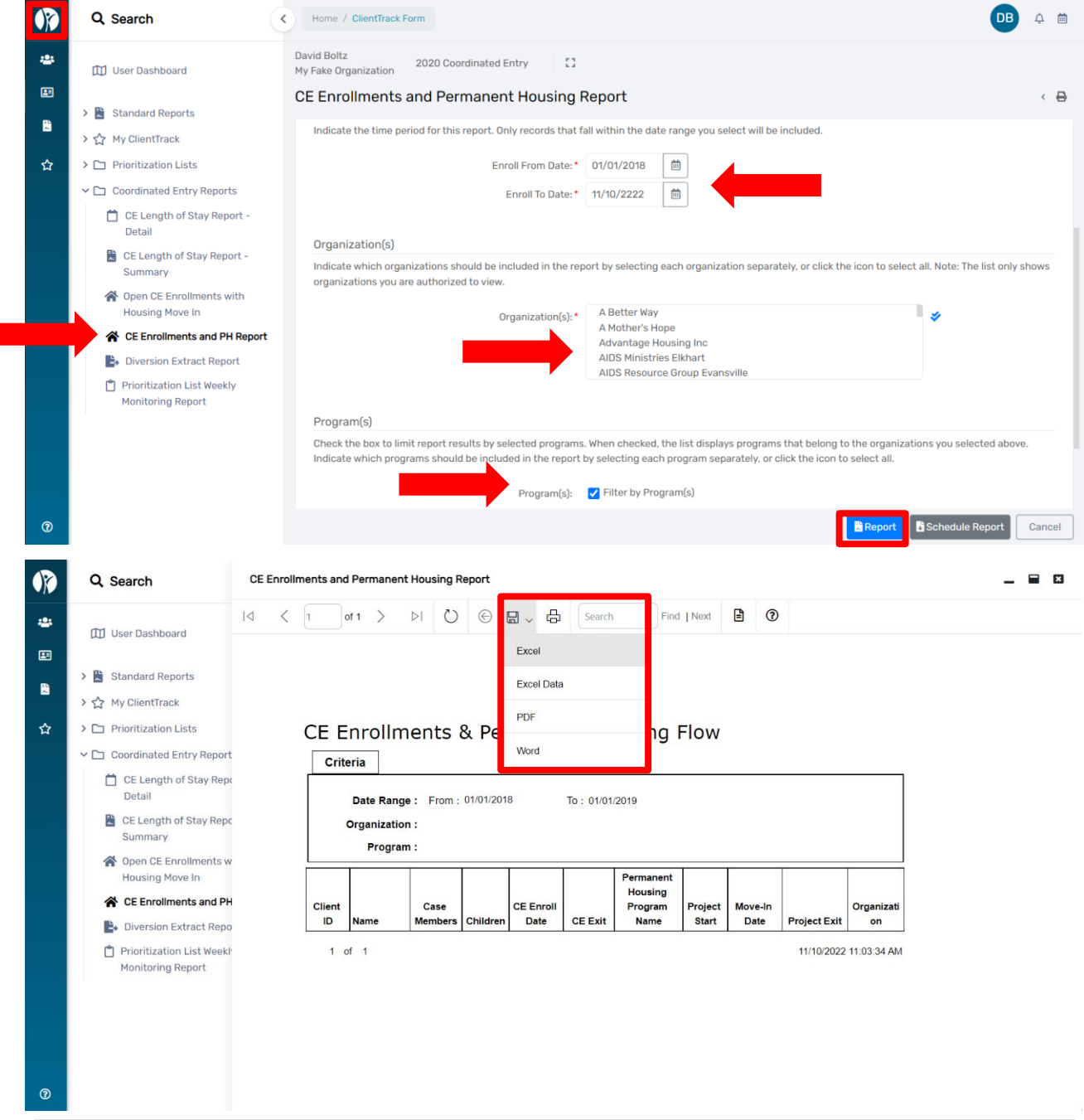

September 2023

4. The report will display as shown above. This is a helpful tool to track the length of time between enrollment in Coordinated Entry and the Housing Move-In Date. Again, the report can be exported to Excel Data, PDF or Word by clicking on the floppy disc icon.

#### **"Diversion Extract Report"**

- 1. From the **"Home"** workspace, locate the **"Coordinated Entry Reports"** function in the menu on the left-hand side of the screen.
- 2. Click on **"Coordinated Entry Reports"**. The menu will expand below, click on **"Diversion Extract Report"** to open the report.
- 3. Choose the **"Organization(s)"** from the list or Organizations displayed, choose the **"Region"** you wish to view, then click **"Report"** located in the bottom right corner.

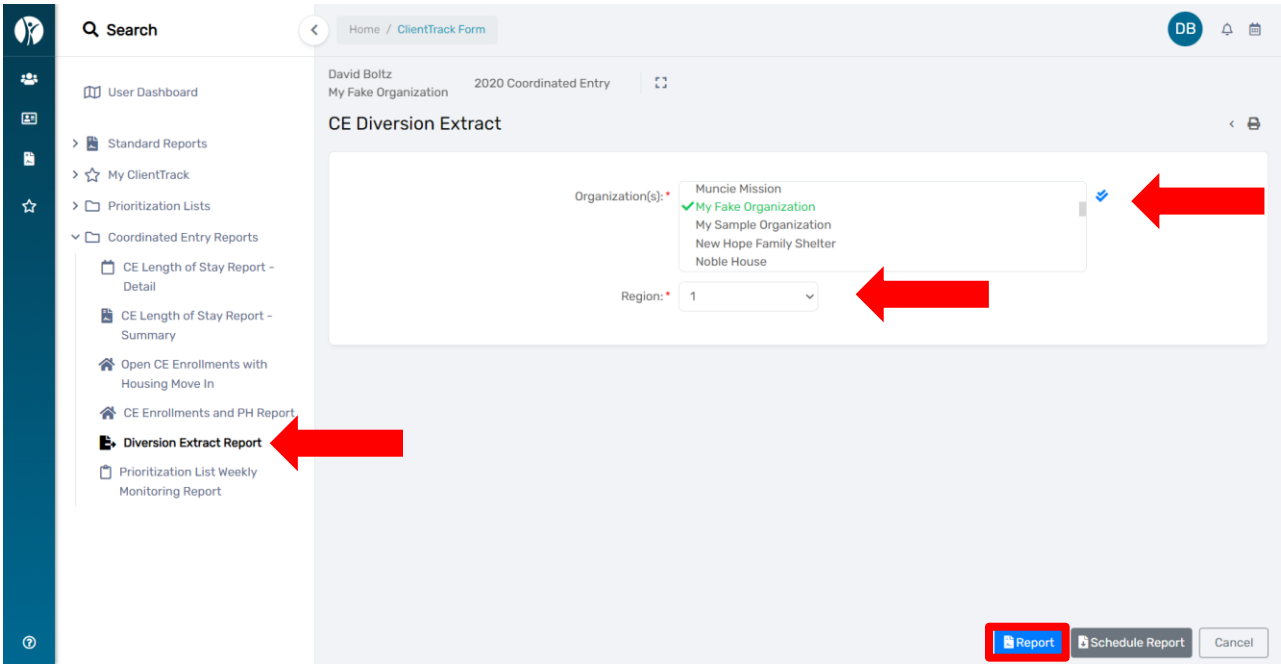

4. The report will display as shown above. This tool is helpful in reviewing the success of Diversion. The report can be exported to Excel Data or PDF.

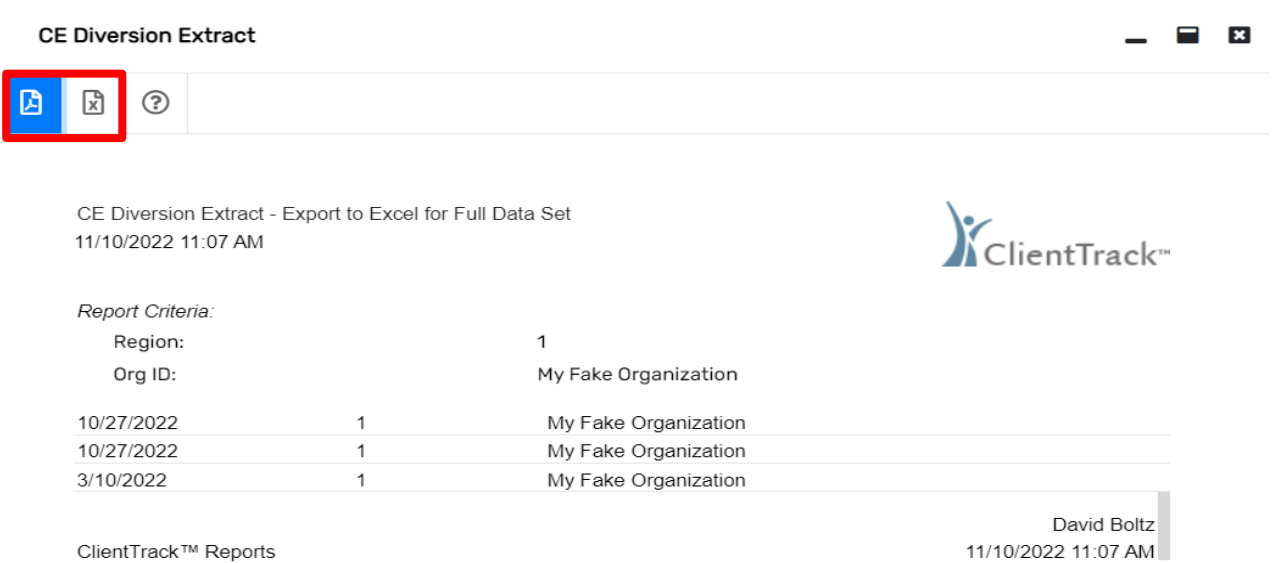

#### 5. Once exported to Excel, a zero (0) indicates "No" and a one (1) indicates "Yes".

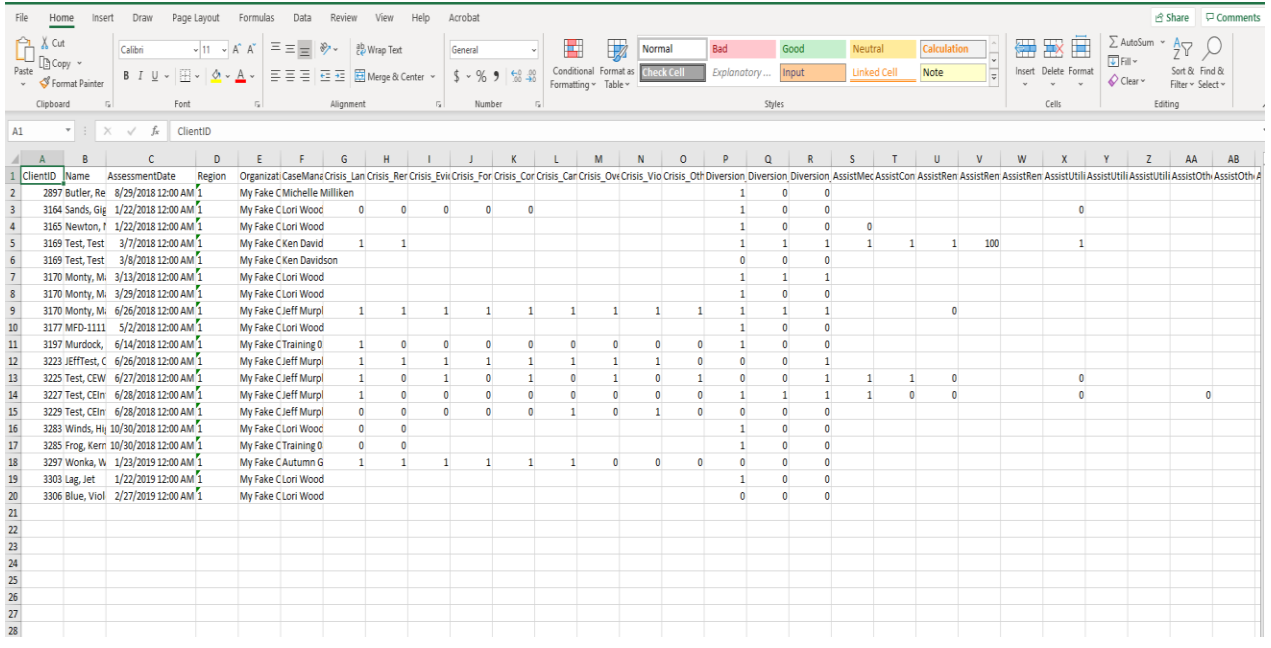

- 6. **"Prioritization List Weekly Monitoring Report"** From the **"Home"** workspace, locate the **"Coordinated Entry Reports"** function in the menu on the left-hand side of the screen.
- 7. Click on **"Coordinated Entry Reports"**. The menu will expand below, click on **"Prioritization List Weekly Monitoring Report"** to open the report.
- 8. *All regions are included in this report*. This tool is helpful in monitoring your region's CE enrollments for Clients with VI-SPDAT assessments older than 90 days.

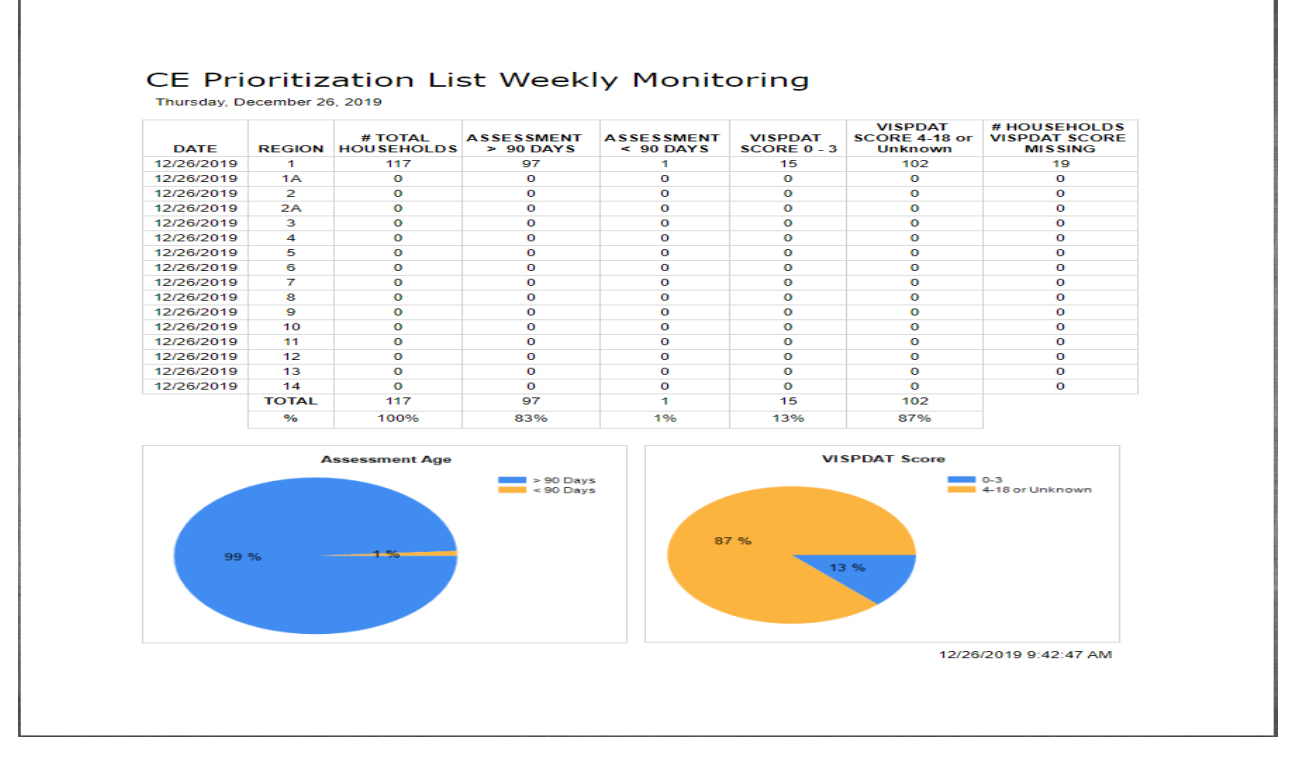

Please contact the **[HMISHelpDesk@ihcda.IN.gov](mailto:HMISHelpDesk@ihcda.IN.gov)** if you have questions or need additional information.